# **KERJA PRAKTEK DISKOMINFO DUMAI**

# **WEBSITE MONITORING KERJA HARIAN BIDANG LAYANAN INFRASTRUKTUR E-GOVERNMNT**

# **MUHAMAD RISPANDI 6103201411**

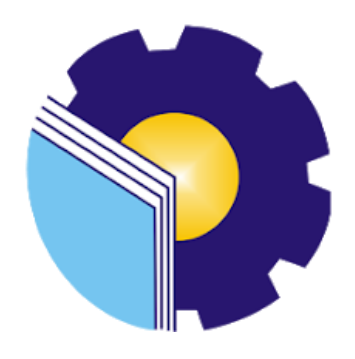

# **PROGRAM STUDI D-III TEKNIK INFORMATIKA POLITEKNIK NEGERI BENGKALIS**

# **TAHUN 2022**

# <span id="page-1-0"></span>**LAPORAN KERJA PRAKTEK** DINAS KOMUNIKASI DAN INFORMATIKA KOTA DUMAL

Ditulis sebagai salah satu syarat untuk menyelesaikan Kerja Praktek

# **MUHAMAD RISPANDI** 6103201411

Dumai, 31 Agustus 2022

Kepala Dinas Kominfo Dumai

Drs. H. Khairil Adli, M.Si

NIP. 19705111991011001

Dosen Pembimbing Politeknik Negeri Bengkalis

mm

Tengku Musri, M.Kom NIK. 1200145

Disetujui Ketua Program Studi D-III Teknik Informatika

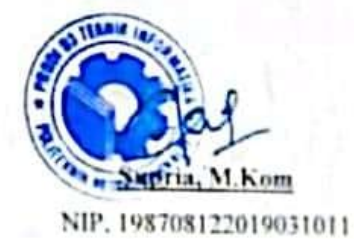

i

### **KATA PENGANTAR**

 Puji dan Syukur penulis ucapkan kehadirat Tuhan Yang Maha Esa, karena berkat Rahmat dan Karunia-Nya penulis dapat menyusun laporan ini dengan baik dan tepat pada waktunya. Dalam laporan ini penulis membahas mengenai Kerja Praktek yang dilaksanakan di Dinas Kominfo Dumai.

 Tujuan penulis laporan Kerja Praktek ini adalah sebagai salah satu syarat yang harus dipenuhi oleh setiap Mahasiswa Jurusan Teknik Informatika Politeknik Negeri Bengkalis yang telah melaksanakan Kerja Praktek.

 Laporan ini dapat terselesaikan dengan baik berkat bantuan dari berbagai pihak selama melaksanakan Kerja Praktek. Oleh karena itu penulis mengucapkan terima kasih yang tidak terhingga kepada:

- 1. Bapak Johny Custer, S.T., M.T. selaku Direktur Politeknik Negeri Bengkalis
- 2. Bapak Kasmawi, M.Kom selaku Ketua Jurusan Teknik Informatika.
- 3. Bapak Supria, M.Kom selaku Ketua Program Studi D-III Teknik Informatika
- 4. Bapak Kepala Dinas Kominfo Dumai Drs. H. Khairil Adli, M.Si
- 5. Bapak Mulyono, S.Kom Selaku kepala bidang(kabid) layanan Data Center Diskominfo
- 6. Bapak Tengku Musri M.Kom selaku Koordinator Pelaksanaan Kerja Praktek
- 7. Bapak Tengku Musri M.Kom selaku dosen pembimbing kerja praktek
- 8. Bapak Wisdean Eska Maena, S.Ds selaku pembimbing kerja praktek lapangan
- 9. Bapak Nurul Fahmi, M.T selaku Dosen Wali
- 10. Kedua orang tua dan keluarga besar atas segala bantuan yang diberikan baik berupa materi maupun moral dan doa yang telah diberikan
- 11. Seluruh Bapak dan Ibu Dosen di Jurusan Teknik Informatika

12. Seluruh teman teman yang telah memberikan dukungan, bantuan, dan semangat sehingga penulius bisa menyelesaikan laporan ini dengan sebaik mungkin

 Penulis sangat bersyukur selama melaksanakn Kerja Praktek di Dinas Kominfo Dumai, Karena dengan adanya pelaksanaan kerja praktek ini penulis mendapatkan begitu banyak ilmu pengetahuan terkait dengan dunia Informatika,. Penulis juga mendapatkan begitu banyak pengalaman berharga dan relasi yang dapat dijadikan pegangan yang sangat berguna dan membantu di masa yang akan datang, terutama di dalam dunia kerja dengan lingkup yang lebih luas.

Dengan segala kerendahan hati penulis menyadari bahwa laporan Kerja Praktek ini masih banyak kekurangan dan kesalahan, sehinggah penulis mengharapkan adanya kritik dan saran yang bersifat membangun dari pembaca dalam upaya penyempurnaan laporan Kerja Praktek selanjutnya. Akhir kata semoga laporan Kerja Praktek ini dapat bermanfaat untuk ilmu pengetahuan, Khususnya di bidang Teknik Informatika.

Dumai, 31 Agustus 2022.

**MUHAMAD RISPANDI NIM. 6103201411**

# **DAFTAR ISI**

### <span id="page-4-0"></span>**HALAMAN JUDUL**

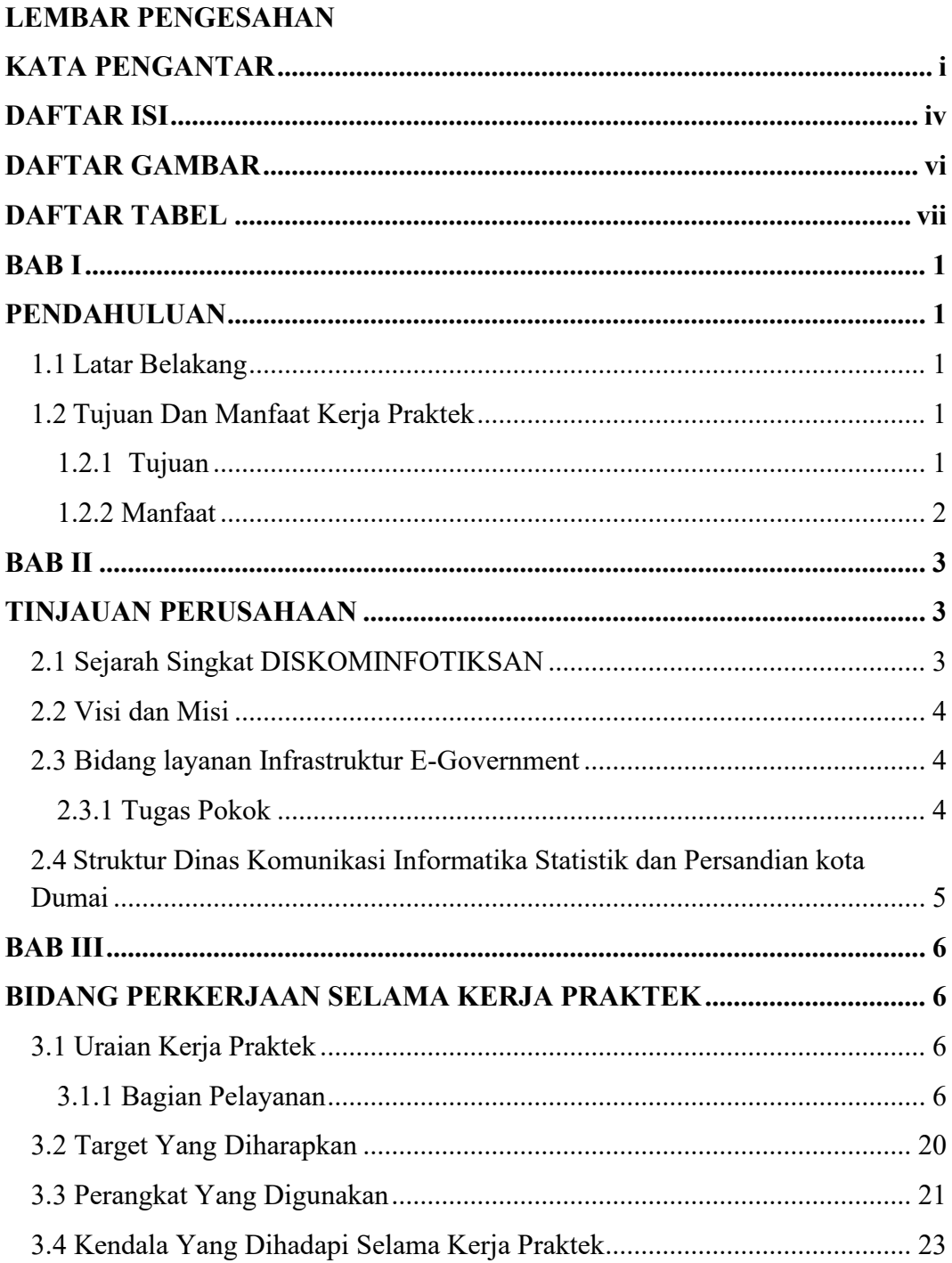

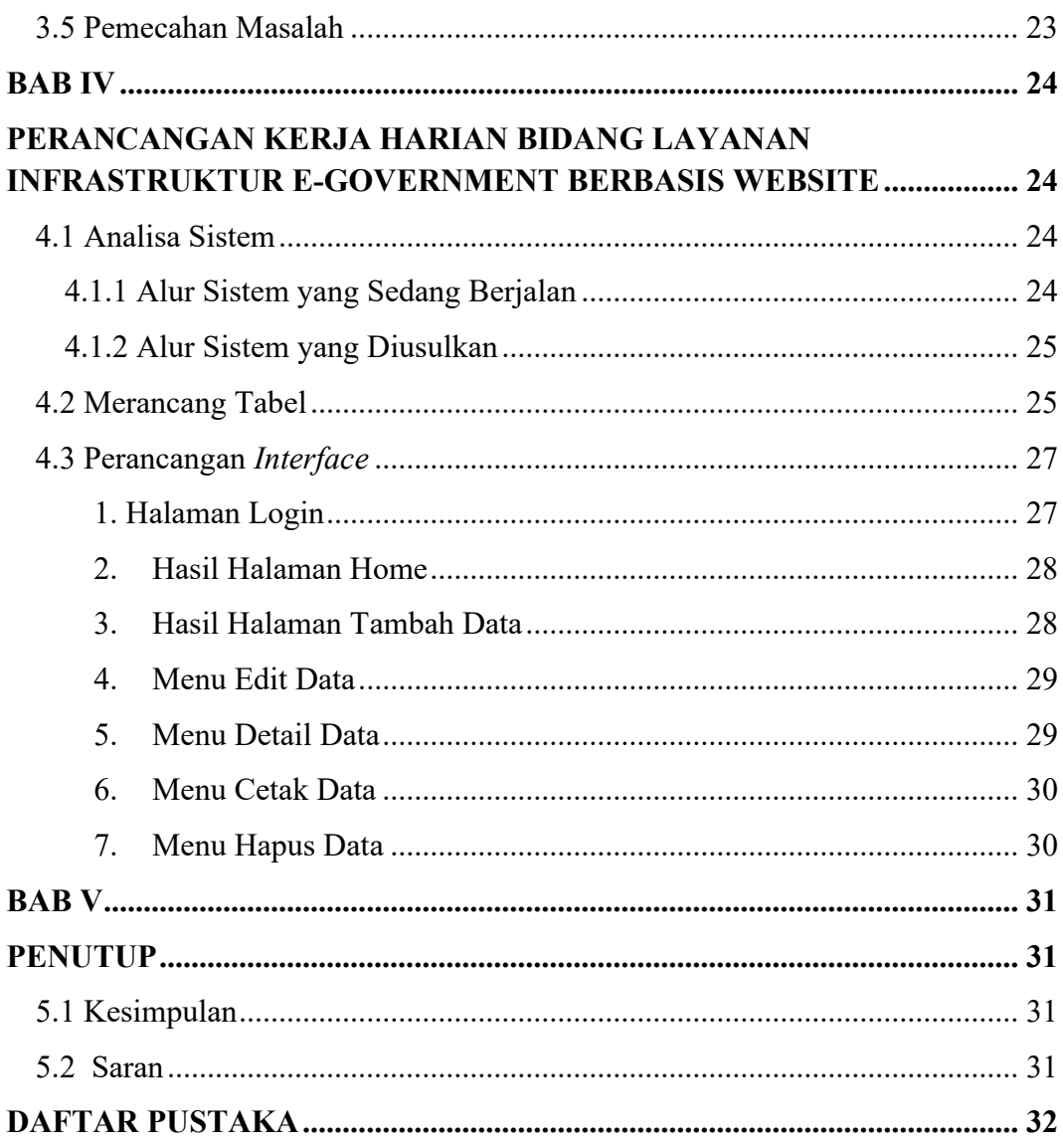

# **DAFTAR GAMBAR**

<span id="page-6-0"></span>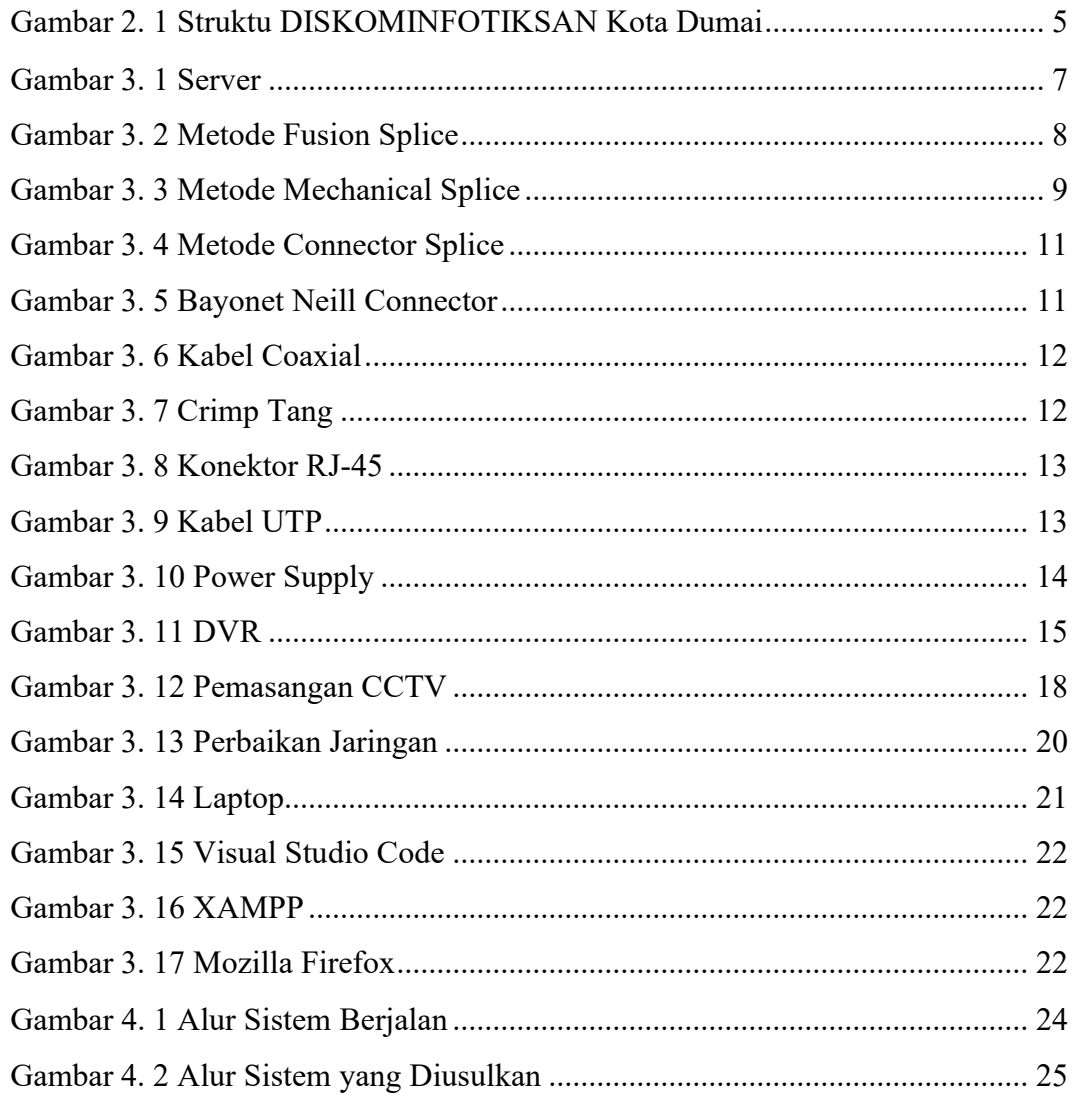

# **DAFTAR TABEL**

<span id="page-7-0"></span>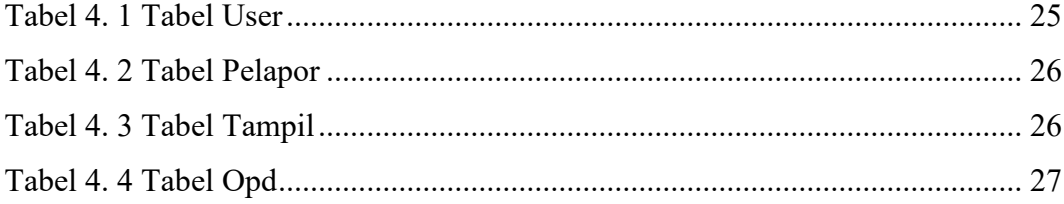

### **BAB I**

# **PENDAHULUAN**

#### <span id="page-8-2"></span><span id="page-8-1"></span><span id="page-8-0"></span>**1.1 Latar Belakang**

Untuk mengimplementasikan ilmu yang didapat oleh mahasiswa selama di bangku kuliah perlu dilakukan Kerja Praktek secara langsung di dunia nyata agar dapat merasakan dan mempelajari hal baru yang tidak diperoleh di perkuliahan. Maka dari itu, mahasiswa perlu mengikuti salah satu kegiatan akademik bernama Kerja Praktek (KP) sekurang-kurangnya selama 8 minggu.

Kerja Praktek (KP) adalah salah satu mata kuliah wajib yang ada di semua Program Studi (Prodi) di lingkungan Politeknik Negeri Bengkalis. Kerja Praktek merupakan proses belajar bekerja di suatu instansi dengan tujuan mendapatkan pengalaman kerja dan melakukan pengamatan terhadap pekerjaan yang bersesuai dengan kompetensi masing-masing prodi. Untuk dapat terjun ke dunia kerja setelah lulus kuliah, setiap mahasiswa harus memiliki kesiapan dalam menghadapi dunia kerja yang sesuai dengan keahlian dan kemampuan yang dimilikinya selama perkuliahan.

Dinas Komunikasi dan Informatika merupakan tempat Kerja Praktek yang mana dilaksanakan mulai 04 Juli hingga dua bulan kedepan 2022. Setelah melaksanakan Kerja Praktek maka penulis mengajukan judul "**WEBSITE KERJA HARIAN INFRASTRUKTUR E-GOVERNTMENT"** dalam hal ini akan dijadikan sebagai Laporan Kerja Praktek.

#### <span id="page-8-3"></span>**1.2 Tujuan Dan Manfaat Kerja Praktek**

#### <span id="page-8-4"></span>**1.2.1 Tujuan**

Adapun tujuan dari Kerja Praktik adalah :

1. Untuk menambah pengalaman kerja pada Dinas Komunikasi dan Informatika Kota Dumai

- 2. Untuk mengetahui jenis-jenis pekerjaan pada Dinas Komunikasi dan Informatika Kota Dumai
- 3. Merancang website untuk membantu mempermudah pekerjaan yang ada di Dinas Komunikasi dan Informatika Kota Dumai

#### <span id="page-9-0"></span>**1.2.2 Manfaat**

Adapun manfaat dari Kerja Praktik adalah :

- 1. Dapat mengetahui sistem kerja pada Dinas Komunikasi dan Informatika Kota Dumai
- 2. Dapat mengetahui berbagai macam permasalahan yang sering terjadi dalam dunia kerja dan solusinya.
- 3. Dapat meningkatkan kedisiplinan dan rasa tanggung jawab dalam melakukan pekerjaan.
- 4. Dapat merancang website kerja harian Dinas Komunikasi dan Informatika Kota Dumai

### **BAB II**

### **TINJAUAN PERUSAHAAN**

#### <span id="page-10-2"></span><span id="page-10-1"></span><span id="page-10-0"></span>**2.1 Sejarah Singkat DISKOMINFOTIKSAN**

Pembentukan Dinas Komunikasi dan Informatika (DISKOMINFOTIKSAN) Kota Dumai merupakan implementasi dari Undang-Undang Nomor 23 tahun 2014 tentang Pemerintahan Daerah dan Peraturan Pemerintah Republik Indonesia Nomor 18 Tahun 2016 tentang Perangkat Daerah yang mengamanatkan kepada setiap pemerintah daerah untuk menyelenggarakan urusan pemerintahan. Dinas Komunikasi dan Informatika (DISKOMINFO) Kota Dumai mempunyai tugas membantu Walikota Dumai dalam melaksanakan urusan pemerintahan bidang komunikasi dan informatika, urusan pemerintahan bidang statistik dan persandian.

Pada mulanya DISKOMINFO Kota Dumai merupakan salah satu Bagian yang ada di Sekretariat Daerah Kota Dumai yaitu Bagian KOMINFO yang dibentuk berdasarkan Peraturan Daerah Kota Dumai Nomor 12 Tahun 2016 tanggal 1 Desember 2016 dan Peraturan Walikota Dumai Nomor 45 Tahun 2016, tanggal 30 Desember 2016. Bagian KOMINFO merupakan penggabungan dari beberapa Tupoksi yang ada di OPD yaitu Kantor Perpustakaan, Arsip dan Data Elektronik (Data Elektronik), Bappeda (Statistik) serta Dinas Perhubungan (Infokom).

Seiring dengan dinamika perkembangan dan adanya penataan kelembagaan baru Pemerintah Daerah Kota Dumai, sesuai dengan Peraturan Daerah Kota Dumai Nomor 4 Tahun 2018 dan Peraturan Walikota Dumai Nomor 59 Tahun 2018 tentang Kedudukan, Susunan Organisasi, Tugas Dan Fungsi Serta Tata Kerja Dinas Komunikasi Dan Informatika Kota Dumai, maka Bagian Komunikasi dan Informatika menjadi Dinas Komunikasi dan Informatika Kota Dumai sejak ditetapkan pada tanggal 15 November 2018. Dinas Komunikasi dan Informatika Kota Dumai merupakan gabungan dari Bagian KOMINFO, Bagian Humas, serta Persandian yang ada di Bagian Umum Sekretariat Daerah Kota Dumai.

#### <span id="page-11-0"></span>**2.2 Visi dan Misi**

- Visi:
	- Terwujudnya Masyarakat Dumai Yang Makmur dan Madani Pada Tahun 2022.
- Misi:
	- 1. Mewujudkan pemerintahan yang efektif
- 2. Bersih melalui penyelenggaraan pemerintahan yang profesional
- 3. Aspiratif
- 4. Partisipatif dan Transparan.

#### <span id="page-11-1"></span>**2.3 Bidang layanan Infrastruktur E-Government**

#### <span id="page-11-2"></span>**2.3.1 Tugas Pokok**

- a. Penyusunan bahan perumusan kebijakan pemerintahan daerah di bidang layanan infrastruktur dasar data center, disaster recovery center dan TIK, layanan pengembangan intranet dan penggunaan akses internet, layanan manajemen data informasi e-government.
- b. Penyiapan bahan pelaksanaan kebijakan dibidang layanan infrastruktur dasar data center, disaster recovery center dan TIK, layanan pengembangan intranet dan penggunaan akses internet, layanan manajemen data dan informasi e-government.
- c. penyiapan bahan penyusunan norma, standar, prosedur dan kriteria penyelenggaraan di bidang Iayanan infrastuktur dasar data center, disaster recovery center dan TIK, layanan pengernbangan Intranet dan penggunaan akses internet, layanan manajernen data dan informasi e-government.
- d. penyiapan bahan pernberian bimbingan teknis dan supervisi di bidang layanan infrastuktur dasar data center, disaster recovery center dan TIK, layanan pengembangan intranet dan penggunaan akses internet, Iayanan manajemen data dan informasi e-government.
- e. pemantauan, evaluasi dan pelaporan di bidang layanan infrastuktur dasar data center, disaster recovery center dan TIK, layanan pengembangan intranet dan penggunaan akses internet, layanan manajemen data dan informasi e-government.

f. penyiapan fungsi lain yang diberikan oleh Kepala Dinas sesuai dengan lingkup fungsinya.

# <span id="page-12-0"></span>**2.4 Struktur Dinas Komunikasi Informatika Statistik dan Persandian kota Dumai**

Berikut merupakan Struktur DISKOMINFOTIKSAN Kota Dumai:

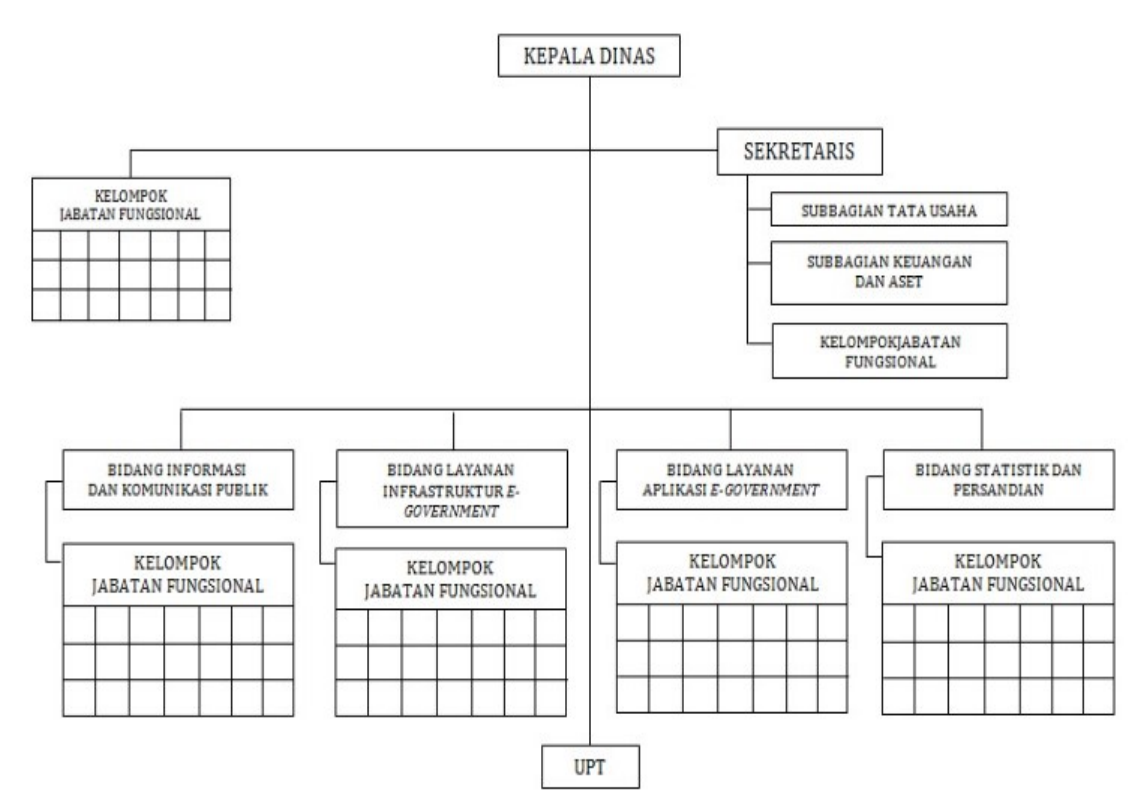

<span id="page-12-1"></span>*Gambar 2. 1 Struktu DISKOMINFOTIKSAN Kota Dumai*

### **BAB III**

# <span id="page-13-1"></span><span id="page-13-0"></span>**BIDANG PERKERJAAN SELAMA KERJA PRAKTEK**

#### <span id="page-13-2"></span>**3.1 Uraian Kerja Praktek**

 Kerja Praktek (KP) dilaksanakan terhitung mulai tanggal 04 juli 2022 sampai dengan tanggal 31 agustus 2022 di Dinas Komunikasi dan Informatika Kota Dumai. Selama pelaksanaan Kerja Praktek (KP) ada beberapa pekerjaan yang diberikan oleh pihak dari tempat Kerja Praktek.

Adapun tugas yang dikerjakan antara lain :

#### <span id="page-13-3"></span>**3.1.1 Bagian Pelayanan**

1. Perbaikan Server Jaringan

Perbaikan server apabila terjadi masalah pada jaringan yang ada pada diskominfo. Biasanya perbaikan server dilakukan 3 bulan sekali untuk mengecek apakah server ada kerusakan atau tidak. Apabila server mengalami kendala, maka pihak kantor akan memanggil teknisi jaringan untuk segera dilakukan perbaikan.

Ada beberapa cara untuk merawat server jaringan yaitu :

- a. Pc for server membutuhkan ruangan khusus yang terpisah. banyak yang tidak tahu kalau PC for server harus memiliki ruangan tersendiri yang mampu menampung berbagai perangkat keras yang dimilikinya juga perangkat keras jaringan. Hal ini dikarenakan server bekerja selama 24 jam tanpa boleh berhenti sedetik pun atau seluruh jaringan akan terganggu. Untuk memastikan server dapat menyala 24 jam tanpa gangguan, harus memiliki ruangan tersendiri.
- b. Menyediakan sumber energi cadangan

Jangan pernah lupa kalau PC for server harus terus menyala selama 24 jam, oleh karena itu penting bagi Anda untuk menyediakan sumber listrik cadangan yang berbeda dengan sumber listrik yang terhubung dengan komputer biasa.

- c. Melakukan back up sistem secara berkala Melakukan back up sistem secara berkala wajib dilakukan pada kimputer server. Mungkin Anda sudah familiar dengan cloning system, ya, Anda bisa menggunakan software tersebut seperti Acronis True Image Home (ATIH) untuk melakukan proses back up.
- d. Melakukan auto back up pada database server

Seorang database administrator harus melakukan kegiatan auto back up secara rutin pada database server. Lebih baik membuat penjadwalan untuk melakukan auto back up, sehingga seluruh data yang masuk ke dalam komputer setiap saat akan aman, jika sewaktuwaktu terjadi kegagalan, error, crash ataupun korup Anda segera bisa melakukan restore database.

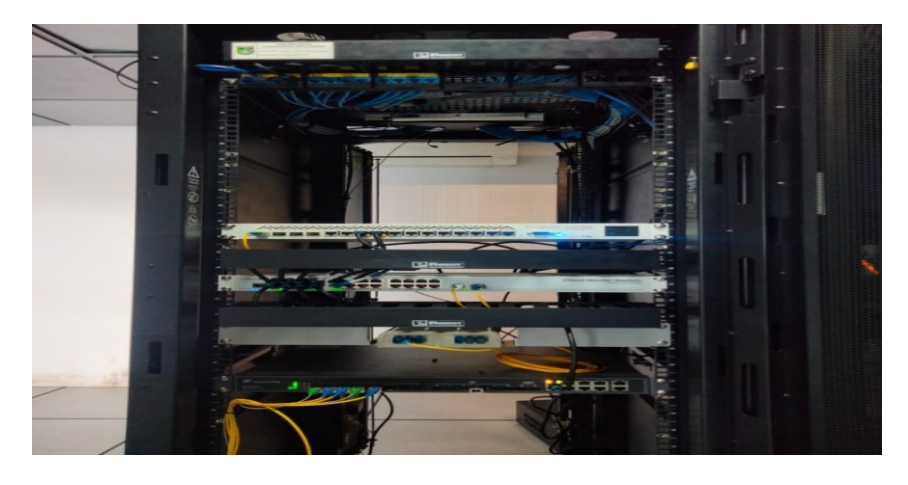

*Gambar 3. 1 Server*

<span id="page-14-0"></span>2. Menyambung Kabel Fiber Optik

Menyambung kabel fiber optik ini di lakukan ketika ada kabel fiber optik rusak atau pun putus

Ada beberapa metode untuk menyambung kabel fiber optik yaitu :

1. Metode Fusion Splice

Metode ini merupakan metode penyambungan dengan cara Fusi (peleburan) sesuai titik lebur serat optik. Penyambungan ini biasanya dilakukan pada jaringan akses, metro dan long distance.

Adapun proses penyambungan dengan metoda ini diperlukan beberapa tahapan proses antara lain:

- a. Proses persiapan yang meliputi pengupasan coating dan cladding, keduanya adalah lapisan pelindung inti fiber.
- b. Pengupasan gunakan spesial alat kupas serat optik (fiber stipper tool)
- c. Pembersihan fiber optik dengan mengunakan tisue yang dibasahi alkohol 90%.
- d. Pemotongan inti fiber dengan menggunakan alat fiber cleaver atau yang sejenis.
- e. Penyambungan yang meliputi alignment, position dan fusion kemudian menampilkan posisi titik sambung serta nilai loss fiber.
- f. Pemasangan fiber heat shrink sleeve untuk melindungi sambungan fiber agar tidak mudah patah.

Dengan menggunakan metode ini dibutuhkan sumber daya yang sudah berkompeten di bidangnya, serta memerlukan ketelitian dan kesabaran yang tinggi.

<span id="page-15-0"></span>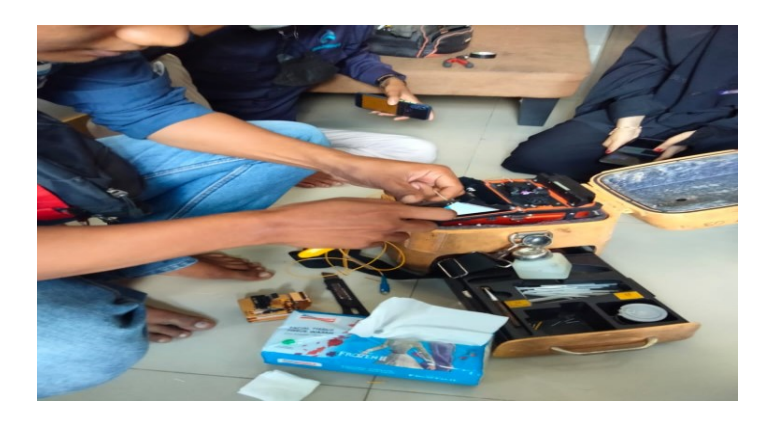

*Gambar 3. 2 Metode Fusion Splice*

#### 2. Metode Mechanical Splice

Metode Mechanical Splice adalah metode penyambungan dengan cara mekanik. Untuk melakukan penyambungan dengan sistem mekanik ini, diperlukan mechanical splice assembly serta perangkat tool kit set, penyambungan dengan metoda ini tidak diperlukan catuan listrik. Persiapan penyambungan dilakukan seperti pada point 1 butir a sampai dengan c kemudian proses penyambungan dilakukan dengan menempatkan kedua ujung fiber optik pada V grove dari mechanical splice

Langkah berikutnya, dilakukan pengaturan agar kedua ujung fiber optik bertemu pada medium mechanical splice. Kemudian handle pada mechanical splice didorong ke bawah sehingga dapat menekan cap dari mechanical splice. Sambungan dengan sistem mechanical splice ini relatif mudah dan tidak memerlukan catuan listrik seperti yang ada pada fusion splicer, namun hasil ukur dari sambungan ini berkisar pada 0.2 dB.

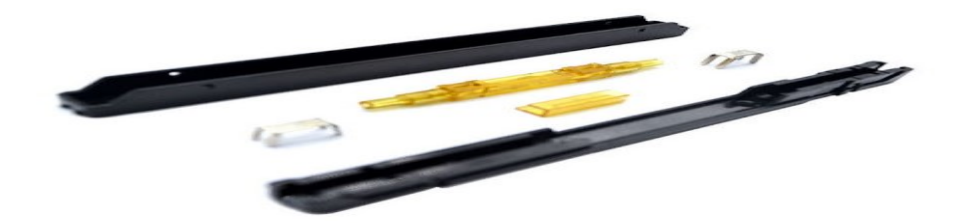

*Gambar 3. 3 Metode Mechanical Splice*

#### <span id="page-16-0"></span>3. Metode Connector Splice

Metode ini adalah metode penyambungan fiber optik dengan menggunakan konektor, adapun sistem ini mempercepat sistem penyambungan. Sistem penyambungan dengan konektor hanya memerlukan material konektor saja sebagai titik sambung namun untuk semua persiapan sama dengan fusion splice dan mechanical splice.

Konektor fiber optik terdiri dari dua jenis, konektor model ST yang berbentuk lingkaran dan konektor SC yang berbentuk persegi. Penggunaan ini harus disesuaikan dengan jenis perangkat yang digunakan karena mereka mungkin berbeda. Sistem splice fast connector ini dapat dilepas ataupun dipasang kembali sehingga lebih fleksibel tanpa memerlukan material tambahan. Sedangkan nilai redaman yang terjadi pada sistem ini berkisar 0.15dB.

Akan tetapi dengan sistem ini mempunyai kerugian lain yaitu pantulan (reflection) pada guide pin connector yang diakibatkan perpindahan medium antara kedua guide pin connector yang disambungkan. Sedangkan besaran loss akibat refleksi tersebut tergantung pada struktur guide pin connector dan proses penyambungannya.

Dari ketiga sistem penyambunagn fiber optik tersebut di atas dapat ditarik kesimpulan yaitu :

- a. Rugi daya sinyal pada saat penyambungan disebabkan oleh cara penyambungan itu sendiri.
- b. Sistem penyambungan dapat tentukan dengan mempertimbangkan kualitas sambungan.
- c. Hasil penyambungan dengan menggunakan sistem fusion splice akan lebih baik dari kedua sistem penyambungan yang lain.
- d. Penyambungan dengan sistem mechanical dan connector nilai redaman tidak bisa diketahui langsung.

Akhirnya bahwa setiap pelaku instalasi kabel fiber optik dirasa sangat perlu mempertimbangkan dan memilih metode yang paling tepat dan cepat di dalam pelaksanaannya.

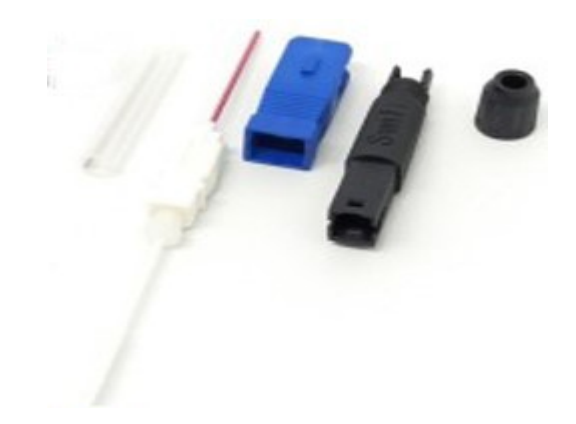

*Gambar 3. 4 Metode Connector Splice*

<span id="page-18-0"></span>4. Melakukan Pemasangan Cctv

Untuk membuat sebuah sistem CCTV sederhana, terlebih dahulu Anda harus mengetahui peralatan alat atau material yang digunakan dalam instalasi tersebut.

Berikut ini peralatan atau material yang diperlukan :

1. BNC (Bayonet Neill Concelman) connector adalah tipe konektor *RF* yang pada umumnya dipasang pada ujung kabel *coaxial*, sebagai penghubung dengan kamera CCTV dan alat perekam (DVR) maupun secara langsung ke monitor CCTV.

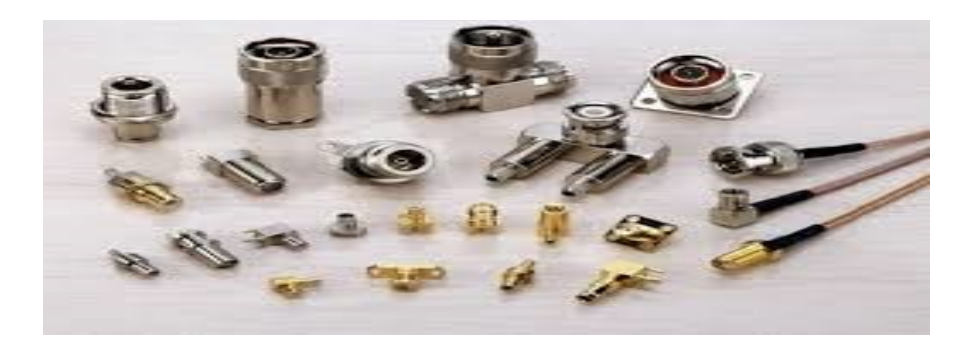

*Gambar 3. 5 Bayonet Neill Connector*

<span id="page-18-1"></span>2. Kabel Coaxial

Merupakan sebuah jenis kabel yang biasa digunakan untuk mengirimkan sinyal video dari kamera CCTV ke monitor. Ada beberapa tipe kabel *coaxial* yaitu : RG-59, RG-6 dan RG-11. Penggolongannya berdasarkan diameter kabel dan jarak maksimum yang direkomendasikan untuk instalasi kabel tersebut.

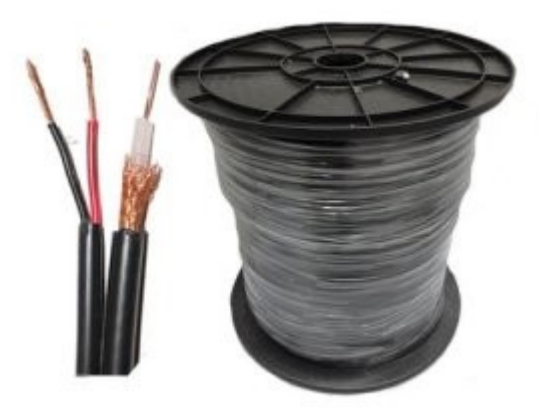

*Gambar 3. 6 Kabel Coaxial*

<span id="page-19-0"></span>3. Peralatan untuk *crimp* kabel *coaxial* digunakan sebagai alat bantu untuk memasang konektor BNC pada kabel *coaxial*.

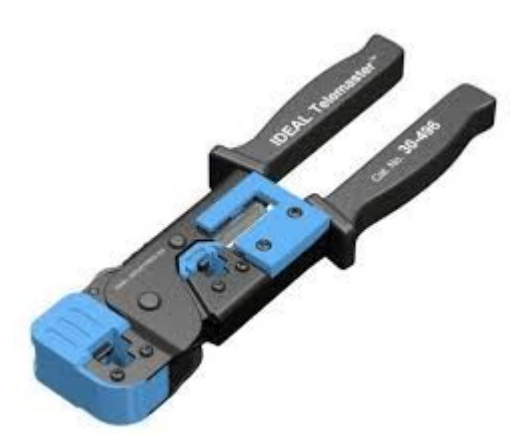

*Gambar 3. 7 Crimp Tang*

<span id="page-19-1"></span>4. Konektor RJ-45

Yaitu digunakan untuk konektor kabel jaringan dari kamera CCTV ke computer untuk membentuk suatu jaringan dimana dalam hal ini hanya berlaku pada system CCTV berbasis internet.

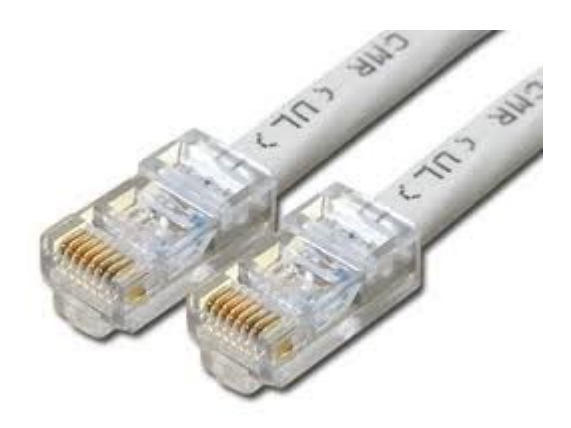

*Gambar 3. 8 Konektor RJ-45*

#### <span id="page-20-0"></span>5. Kabel UTP

Yaitu kabel yang digunakan bersamaan dengan konektor RJ-45, dimana hanya digunakan pada system CCTV berbasis internet yang dapat dipantau langsung melalui jaringan internet dimana saja dan kapan saja.

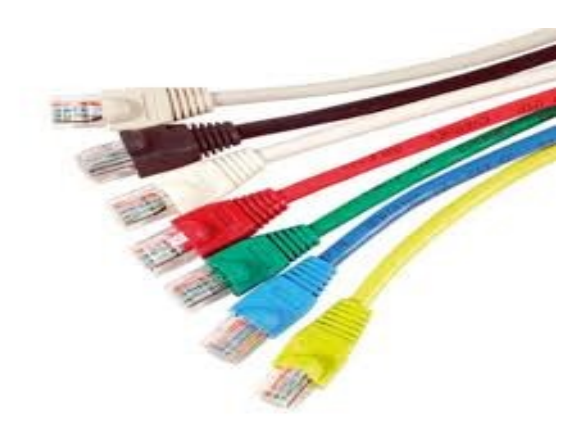

*Gambar 3. 9 Kabel UTP*

<span id="page-20-1"></span>• Kabel Power digunakan untuk memasok tegangan *AC* (searah) 220 V ke *adaptor* atau *power supply* kamera CCTV. Biasanya tipe kabel power yang digunakan adalah NYA (2×1.5mm) maupun NYM (3×2.5mm). Instalasi kabel *power* ini sebaiknya menggunakan pipa *high impact conduit*.

• Adaptor dan Power Supply merupakan perangkat yang menyuplai tegangan kerja ke kamera CCTV, pada umumnya tegangan yang digunakan yaitu 12 Volt DC. Namun adapula yang menggunakan tegangan 24 Volt (AC) maupun 24 Volt (DC). Hal ini tergantung pada jenis atau tipe kamera yang digunakan.

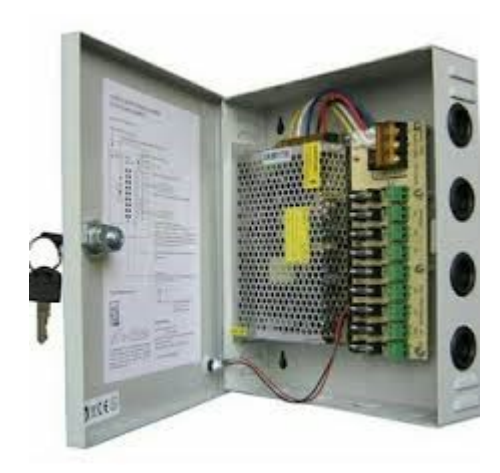

*Gambar 3. 10 Power Supply*

<span id="page-21-0"></span>• Kamera CCTV dapat dibedakan menjadi beberapa tipe yaitu kamera Fixed Dome, kamera IP, kamera *wireless* dan kamera PTZ *(Pan/Tilt/Zoom)*.Hal ini disesuaikan dengan kebutuhan dan anggaran Anda. Jika Anda membutuhkan sebuah kamera yang perlu diperhatikan adalah mempelajari spesifikasi kamera CCTV sebelum membeli. Biasanya spesifikasi yang diberikan berupa format lensa *CCD (Charge Coupled Device)* yang memiliki ukuran tipikal (1/2″, 1/3″dan 1/4″), *TV Lines* yang berkaitan dengan resolusi gambar, *LUX* yang berkaitan dengan kesensitifan kamera terhadap cahaya, *Varifocal lens* yang berkaitan dengan pegaturan sudut/jarak pandang kamera dan bisa diatur secara *manual, indoor, outdoor*, dan lain-lain.

- DVR (Digital Video Recorder) adalah sebuah media penyimpan hasil rekaman video yang telah terpantau oleh kamera CCTV. Besar kecilnya kapasitas penyimpanan hasil rekaman tergantung pada *hard disk* yang terpasang (pada umumnya 160 GB, namun ada pula yang di-*upgrade* hingga 1 TB). Hasil rekaman video tersebut ada yang berformat *QCIF*, *MPEG-4* dan *AVI*. Biasanya *input DVR* terdiri dari 4, 8, 16 dan 32 *channel* DVR mempunyai keunggulan :
- Kualitas gambar hasil rekaman (resolusi) T640x840 *high*
- Waktu penyimpanan yang lama (tergantung kapasitas *hard disk*)
- Dapat di-*back up* ke *CD/DVD*
- Dapat dikoneksikan ke jaringan internet
- Jadwal perekaman yang bisa diatur / otomatis
- Mempunyai *controller* untuk kamera yang bisa digerakkan.
- Perawatan yang lebih sedikit

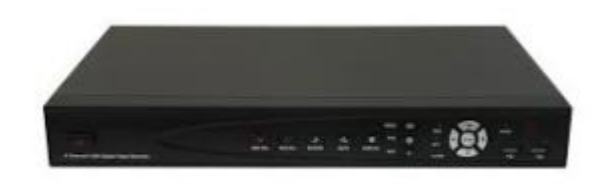

#### *Gambar 3. 11 DVR*

<span id="page-22-0"></span>• Hard Disk Drive (HDD) adalah singkatan dari Hard *Disk Drive* yang merupakan media penyimpanan data dari gambar video yang telah direkam. *Hard Disk Drive* dipasang di dalam *DVR*. Semakin besar kapasitas *HDD* maka semakin panjang pula proses perekaman yang dapat dilakukan oleh CCTV tersebut.*Hard disk* pun terbagi dari beberapa macam contohnya 500GB,1TB 2TB dan seterusnya.

- Monitor CCTV, ada yang masih menggunakan tabung CRT dan adapula yang menggunakan LCD. Monitor tersebut dapat menampilkan keseluruhan gambar dari kamera sesuai inputan ke DVR maupun *Multiplexser*. Tampilan kamera-kamera dapat dilihat pada monitor dengan pembagian yang berbeda (satu tampilan kamera, matrik 2×2, matrik 3×3 dan matrik 4×4).
- Controlleryaitu digunakan untuk mengontrol atau menggerakkan kamera CCTV berjenis PTZ (Pan, Tilt, Zoom) dari jarak jauh. Sehingga dapat menghemat waktu dan efektifitas perekaman

Langkah-langkah merancang sistem cctv :

- 1. Pertama kita harus mempersiapkan kebutuhan kabel untuk sistem transmisi. Jika kita melakukan instalasi CCTV di luar ruangan, maka kabel yang kita sediakan harus tahan terhadap segala macam cuaca.
- 2. Kedua, kita harus menentukan sistem dimana dan berapa titik kamera yang akan kita pasang, karena kita akan menginstall untuk sistem keamanan, berarti kita harus pandai-pandai menyembunyikan kamera CCTV dan menentukan tempat yang strategis agar gambar yang dihasilkan bisa mencakup keseluruhan tempat atau ruangan yang ingin di awasi. Dan yang paling penting, posisi kamera CCTV harus dalam kondisi aman dan tidak mudah dijangkau oleh orang lain, demi menghindari adanya pengrusakan oleh penjahat atau pencuri.
- 3. Kemudian yang ke iga, kita tentukan kamera CCTV jenis apa yang ingin kita pakai. Untuk sistem keamanan, direkomendasikan menggunakan kamera CCTV

jenis *PTZ,* karena dengan kecanggihan dan kelebihan fitur yang dimilikinya memungkinkan kita untuk dapat merekam atau memantau suatu tempat dengan hasil gambar yang terbaik.

- 4. CCTV Tercanggih, terlengkap, dan paling banyak diminati untuk proyek jalan tol, Pembangkit Listrik, dan Tower. Biasanya kamera CCTV tersebut memiliki kelebihan bisa di*zoom*, Bisa digerakkan kanan, kiri, atas, bawah, serta tahan hujan dan cuaca. Yang terpenting bisa melihat dalam keadaan gelap serta bisa dikontrol dari jarak jauh / menggunakan internet.
- 5. Keempat, tentukan kapasitas *hard disk* pada *DVR* yang akan kita gunakan, lebih besar kapasitas *hard disknya* lebih baik, karena dapat menyimpan gambar lebih banyak. Sambil menentukan kapasitas *hard disk*, lengkapi kebutuhan lainnya, yaitu monitor, DVR ataupun *multiplexer* dan alat-alat pendukung lainnya.
- 6. Jika semua peralatan sudah terkoneksi mulai dari kamera CCTV, kabel transmisi, *DVR/Multiplexer*, hingga ke monitor, saatnya kita menuju depan layar monitor untuk melihat hasil gambar.

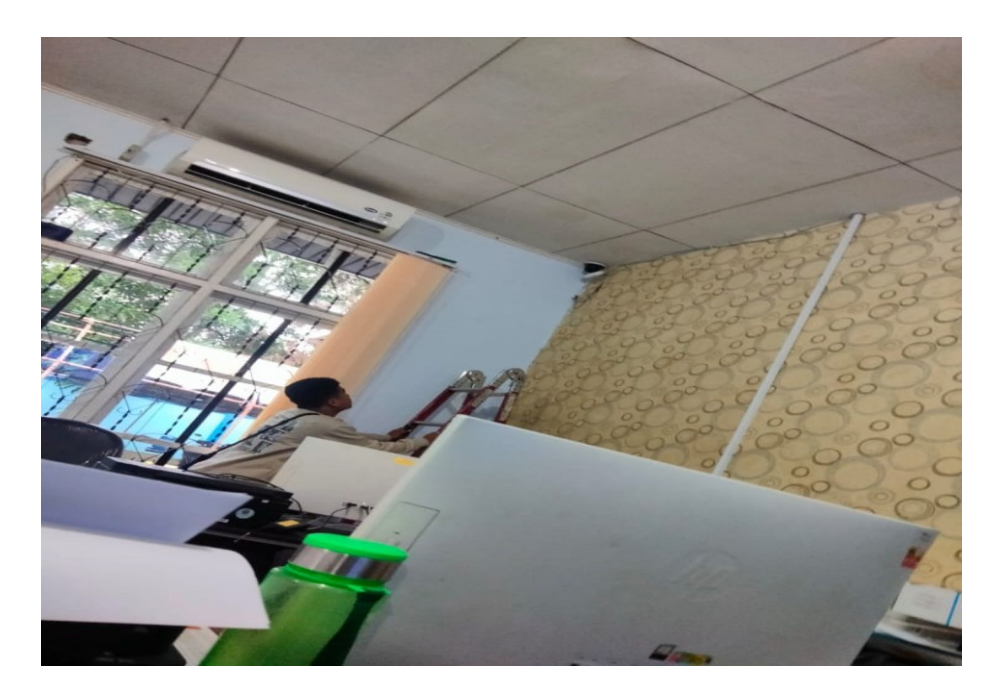

*Gambar 3. 12 Pemasangan CCTV*

<span id="page-25-0"></span>5. Melakukan Perbaikan Jaringan

Melakukan perbaikan jaringan ini dilakukan ketika setiap kantor mengalami jaringan rusak atau tidak ada koneksi internet

#### Langkah-langkah perbaikan

Untuk memperbaiki konektifitas jaringan pada PC, kita perlu melakukanya secara runtun dan sistematis. Langkah tersebut bibagi menjadi dua langkah umum sebagai berikut.

- 1. Memeriksa gejala kerusakan pada komponen jaringan
	- a. Untuk melakuan pendeteksian gejala kerusakan, lakukan satu persatu terhadap semua komponen jaringan, mulai dari kartu jaringan, kabel medium jaringan, dan juga hub/switch.
	- b. Untuk memeriksa kerusakan, bisa dilihat terlebih dahulu, misalnya apakah ada alat yang cacat fisiktau LED yang mati. Jik tidak ditemukan, maka bisa dilanjutkan memeiksa peralatan elektronik.
- c. Cacat semua keruskan yang terjadi. Hal ini bisa menjadi acuan untuk mengambil lanngkah perbaikan selanjutnya.
- 2. Melakukan perbaikan atau penggantianterhadap komponenyang rusak
	- a. Jika ada kerusakan pda peralatan, tentukan seberapabesar kerusakan yang terjadi.
	- b. Apabila kerusakan yang masih bisa diperbaiki, maka tidak erlu dilakukan perbaiakan ulang komponen.
	- c. Untuk kerusakan yang lebih besar atau permanen, kita harus melakukn pergantian kompoen. Baca manual book daro masing-masing komponen untuk melakukan penggantian yang benar.
- 3. Melakukan perbaikan koneksi jaringan

Setelah mengetahui peralatan-peralatan apa saja yng dibutuhkan dan digunakaan untuk koneksi jaringan serta topologi terpilih, langkah selanjutnya ialah melaukan perbaikan koneksi jaringan. Pmeriksaan ulang konfigurasi dan konektifitas jaringan merupkan tindakan pengecekan ulang kembali mulai dari proses pling awal.

- a. Memeriksa pemasangan kaartu jaringan LAN card
- b. Memeriksa pemasangan konektor kabel pada hub/switch atau konektor lainya, pastikan tidak mengalami short atau open.
- c. Pemasangan konektor tidak longgar.
- d. Setting dan konfigurasi kartu jaringan secara software dengan benar sesuai ketentuan jaringan sebelumnya, baaik dari instalasi driver kartu jaringan, kofigurasi ip address, maupun subnet askk dan wrokgroup yang digunakan.
- 4. Melakukan setting ulang koneksi jarinagn Lakukan setting dan konfigurasi kartu jaringan secara software dengan benar sesuai ketetuan jaringan sebelumnya, baik dari

istalasi driver kartu jaringan, kofigurasi ip address, maupun subnet mask dan workgroup yang digunakan.

Untuk enkonfigurasi ip address, dapat dilakukan dengan memilih menu control panel, *network and* internet *conection*,klik kanan pada jaringan yang digunakan, propertis,klil internet protocol,klik propertis untuk mengisi ip address dan subnet mask, pilih *use the following* ip address.

5. Memeriksa hasil perbaikan koneksi jaringan

Pengujian atu pengetesan jarinagn dilakukan untuk mengetahui apakah komputer ang kita koneksikan telah berhasil masuk dalam sistem jaringan yanng disetujui apa belum. Cara penguujian hasil koneksi jaringan dapt dilakukan engan cara doubel klik pada icon network neighborhood, kemudian akan disaftarkan nama komputer yang telah masuk dalam jaringan sampai saat pengaksesan tersbut.

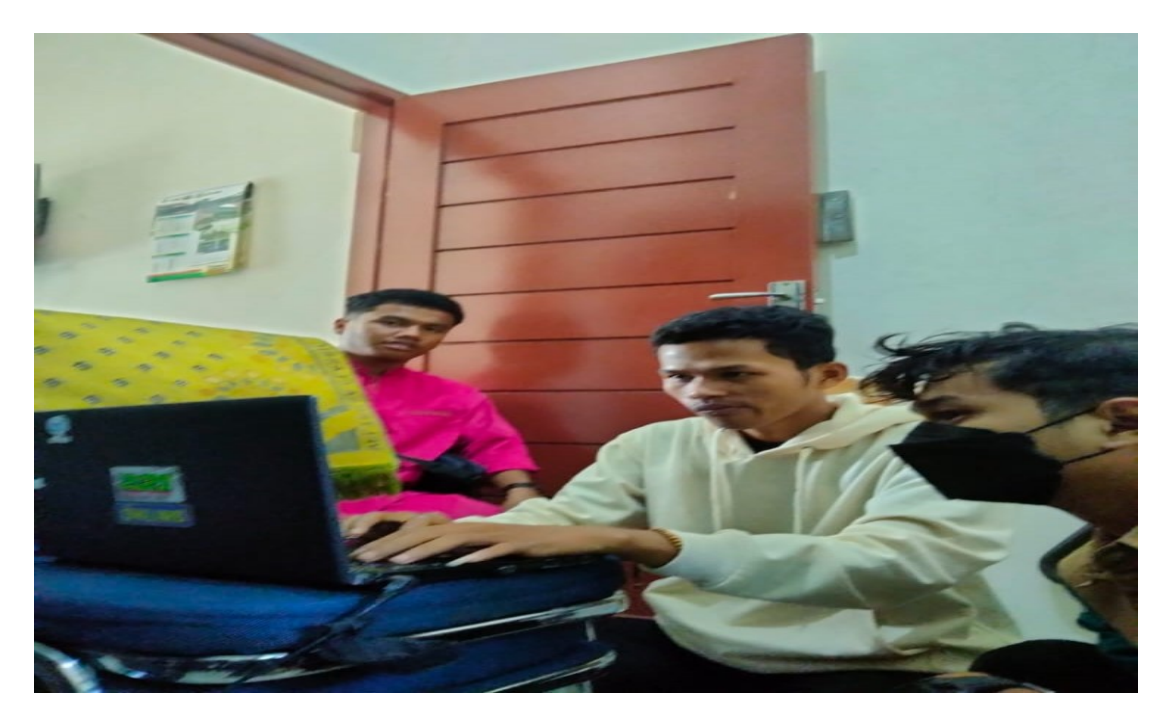

*Gambar 3. 13 Perbaikan Jaringan*

#### <span id="page-27-1"></span><span id="page-27-0"></span>**3.2 Target Yang Diharapkan**

 Adapun target yang diharapkan selama melakukan kerja praktek di Dinas Komunikasi dan Informatika Dinas Kota Dumai yaitu :

- 1. Memahami dunia kerja bidang Teknik Informatika (TI).
- 2. Dapat memanfaatkan pengetahuan dan skill di bidang teknik informatika sebagai peluang kerja.
- 3. Terselesaikanya Monitoring Kerja Harian berbasis Website

#### <span id="page-28-0"></span>**3.3 Perangkat Yang Digunakan**

 Perangkat lunak/perangkat keras yang digunakan untuk menyelesaikan tugas yang diberikan adalah :

1. Laptop

Leptop disini digunakan untuk membuka aplikasi yang digunakan untuk membuat Aplikasi Monitoring Kerja Harian Data Center di Dinas Komunikasi dan Informatika Kota Dumai.

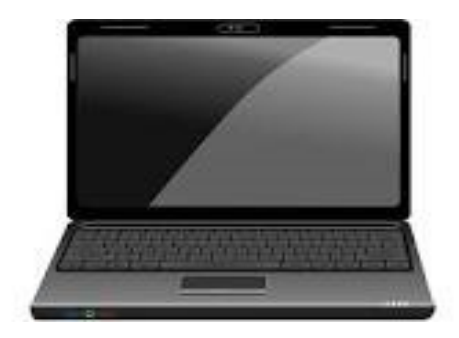

*Gambar 3. 14 Laptop*

<span id="page-28-1"></span>2. Visual Studio Code

Visual Studio Code adalah perangkat lunak penyunting kode-sumber buatan Microsoft untuk Linux, macOS, dan Windows. Visual Studio Code menyediakan fitur seperti penyorotan sintaksis, penyelesaian kode, kutipan kode, merefaktor kode, pengawakutuan, dan Git. Dan dibuat untuk mempermudahkan pekerjaan programmer dalam menggerjakan tugasnya.

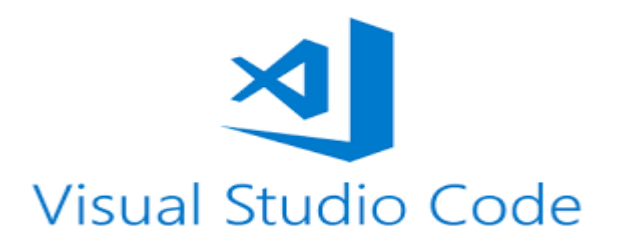

*Gambar 3. 15 Visual Studio Code*

<span id="page-29-0"></span>3. Xampp

XAMPP adalah perangkat lunak bebas, yang mendukung banyak sistem operasi, merupakan kompilasi dari beberapa program. Fungsinya adalah sebagai server yang berdiri sendiri, yang terdiri atas program Apache HTTP Server, MySQL database, dan penerjemah bahasa yang ditulis dengan bahasa pemrograman PHP dan Perl

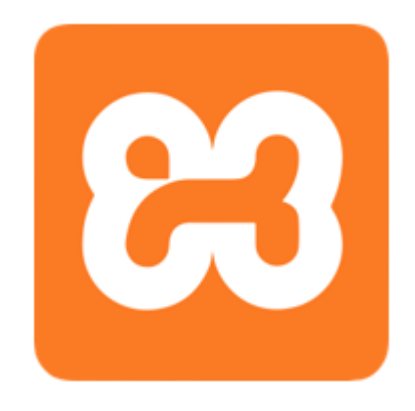

*Gambar 3. 16 XAMPP*

<span id="page-29-1"></span>4. Mozilla Firefox

<span id="page-29-2"></span>Mozilla Firefox digunakan sebagai browser untuk menampilkan website Aplikasi Kerja Harian Data Center Dinas Komunikasi dan Informatika

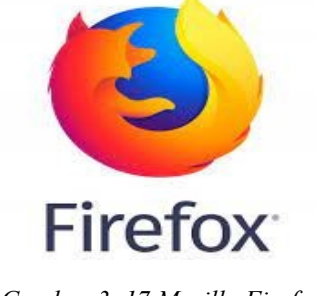

*Gambar 3. 17 Mozilla Firefox*

#### <span id="page-30-0"></span>**3.4 Kendala Yang Dihadapi Selama Kerja Praktek**

Kendala yang dihadapi selama kerja praktek adalah :

1. Kendala yang dihadapi yaitu, kekurangan pemahaman tentang pembuatan Aplikasi Kerja Harian Data Canter

#### <span id="page-30-1"></span>**3.5 Pemecahan Masalah**

Dari beberapa kendala yang dihadapi dalam menyelesaikan tugas, penulis dapat menyelesaikan masalahnya dengan, yaitu :

1. Melakukan diskusi dengan pembimbing kerja praktek di lapangan

### **BAB IV**

# <span id="page-31-1"></span><span id="page-31-0"></span>**PERANCANGAN KERJA HARIAN BIDANG LAYANAN INFRASTRUKTUR E-GOVERNMENT BERBASIS WEBSITE**

 Pekerjaan ini dibimbing oleh pembimbing kerja praktek, untuk itu beberapa hal yang perlu di perhatikan adalah dari cara pembuatan aplikasi kerja harian data center

 berbasia website yang tidak boleh dilakukan secara sembarangan atau asalasalan.Yang paling mendasar adalah dalam merancang database dan table-tabel untuk membangun Aplikasi Kerja Harian Data Center harus dilakukan dengan teliti dan hati-hati

 Berikut merupakan proses pembuatan perancangan Aplikasi Kerja Harian Data Center Berbasis Website di Dinas Komunikasi dan Informatika Kota Dumai.

#### <span id="page-31-2"></span>**4.1 Analisa Sistem**

Berikut merupakan proses pembuatan perancangan Aplikasi Kerja Harian Data Center Berbasis Website di Dinas Komunikasi dan Informatika Kota Dumai.

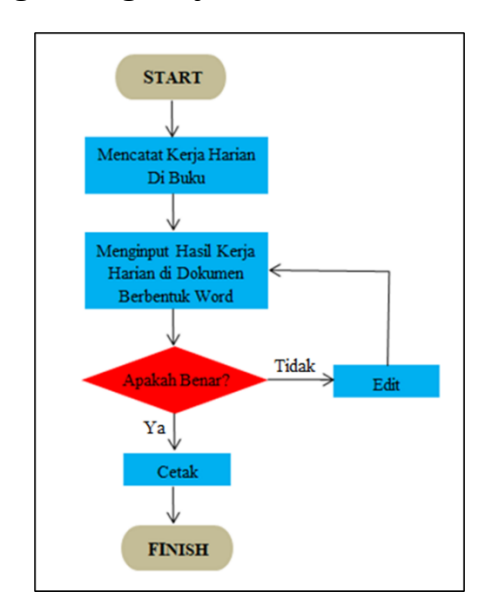

#### <span id="page-31-3"></span>**4.1.1 Alur Sistem yang Sedang Berjalan**

<span id="page-31-4"></span>*Gambar 4. 1 Alur Sistem Berjalan*

#### <span id="page-32-0"></span>**4.1.2 Alur Sistem yang Diusulkan**

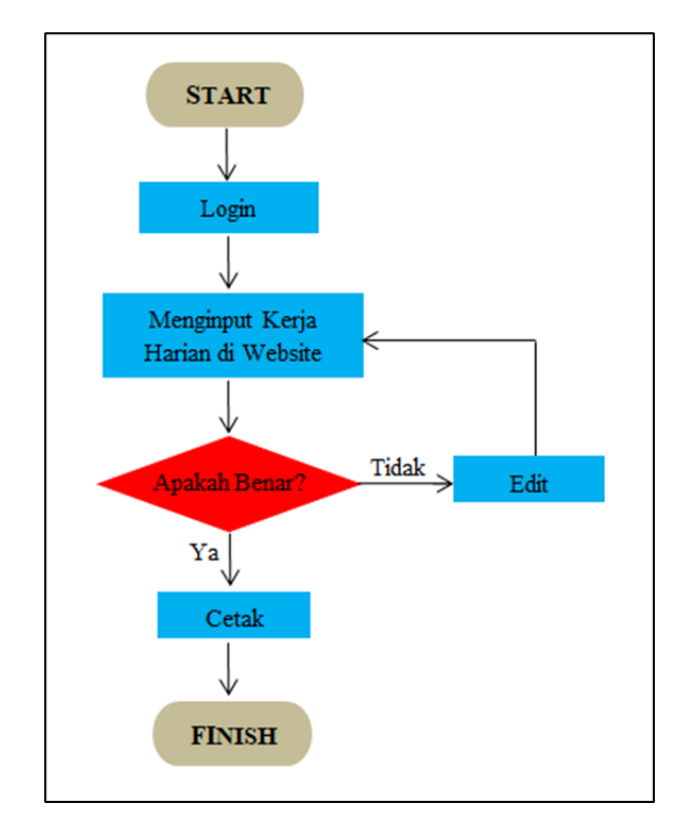

*Gambar 4. 2 Alur Sistem yang Diusulkan*

#### <span id="page-32-2"></span><span id="page-32-1"></span>**4.2 Merancang Tabel**

 Mengumpulkan tabel-tabel yang dibutuhkan dalam perancangan Monitoring Kerja Harian Berbasis Website. Tabel yang di kumpulkan berdasarkan database yang di perlukan untuk merancang Aplikasi tersebut, Pembuatan database menggunakan PhpMyAdmin di XAMPP.

Berikut tabel-tabel yang digunakan :

<span id="page-32-3"></span>1. Tabel user

*Tabel 4. 1 Tabel User*

| No.     | <b>Nama Field</b> | <b>Type Data</b> | <b>Size</b> |
|---------|-------------------|------------------|-------------|
| ı.      | Id user           | int              | 11          |
| 2.      | Nama              | Varchar          | 30          |
| 3.      | Username          | Varchar          | 20          |
| 4.      | Sandi             | Varchar          | 255         |
| 5.      | Level             | Varchar          | 30          |
| 6.      | Opd               | Varchar          | 100         |
| 7<br>٠. | Nip               | Varchar          | 50          |
| 8.      | Pangkat           | Varchar          | 100         |

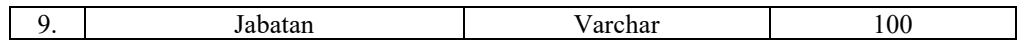

#### 2. Tabel Pelapor

Tabel pelapor digunakan untuk menyimpan data-data pelapor yang di input oleh admin langsung. Adapun spesifikasi tabelnya sebagai berikut:

<span id="page-33-0"></span>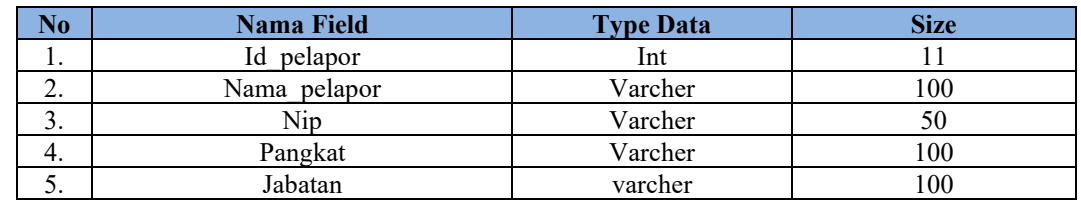

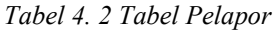

#### 3. Tabel Tampil

Tabel tampil digunakan untuk menampilkan semua data yang sudah di input oleh admin secara langsung. Adapun spesifikasi tabelnya sebagai berikut:

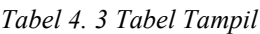

<span id="page-33-1"></span>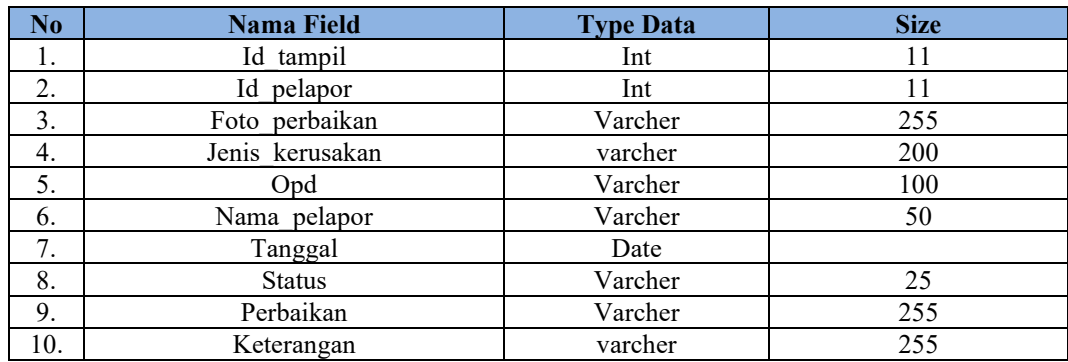

Sumber: Data Olahan

#### 4. Tabel Opd

Tabel opd digunakan untuk menampikan nama-nama opd di setiap instansi yang ada di Kota Dumai. Contoh nama-nama opd yang ada di Kota Dumai adalah sebagai berikut:

- a. Badan Pendapatan Daerah
- b. Rumah Sakit Umum Daerah

<span id="page-34-2"></span>

| No. | Nama Field | <b>Type Data</b> | Size |
|-----|------------|------------------|------|
|     | Id opd     | Int              |      |
| ٠.  | Nama opd   | Varcher          | 100  |

*Tabel 4. 4 Tabel Opd*

#### <span id="page-34-1"></span><span id="page-34-0"></span>**4.3 Perancangan** *Interface*

#### **1. Halaman Login**

Tabel login Untuk menginputkan data di website, user harus login agar bisa masuk ke menu home dari website ini. Disini saya belum meghosting website yang saya buat ini, jadi masih belum bisa diakses menggunakan jaringan internet. Jadi untuk Login Website ini, user bisa menggunakan software XAMPP Control Panel dengan menjalankan Apache, MySQL dan FileZila. Lalu menggunakan Browser, mengetikkan localhost di bar pencarian dan jalankan folder kita. Adapun tampilan login adalah sebagai berikut :

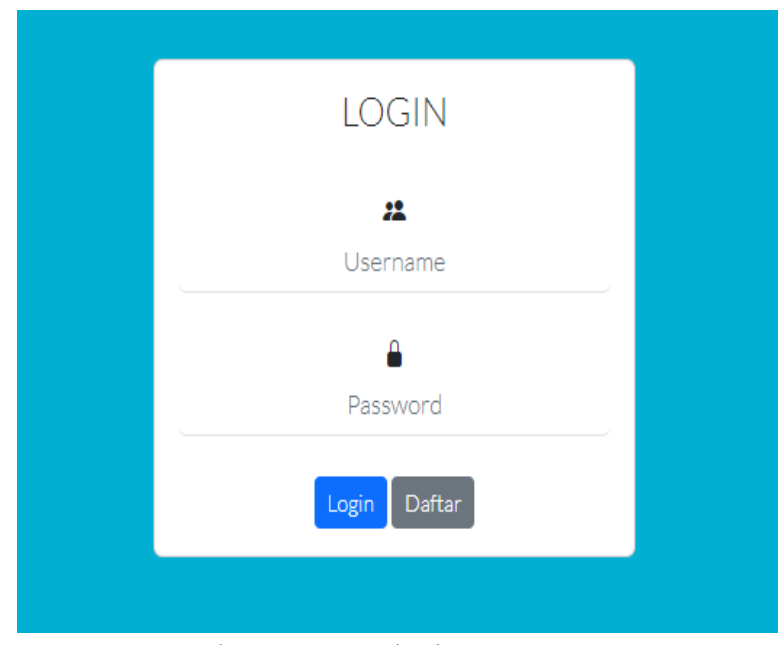

Gambar 4.2 menu login

#### <span id="page-35-0"></span>**2. Hasil Halaman Home**

Halaman home adalah tampilan awal dari aplikasi ini, pada aplikasi ini terdapat menu tambah yang akan digunakan pekerja untuk menginputkan catatan hariannya. Adapun Tampilan Home pada Gambar 4.3

| Home                               |                          | Data Keluhan       |                                                  |                        |                       |         |                   |                 |                                                |
|------------------------------------|--------------------------|--------------------|--------------------------------------------------|------------------------|-----------------------|---------|-------------------|-----------------|------------------------------------------------|
| <b>Tambah Data</b><br><b>Admin</b> | Foto<br>No.<br>Perbaikan | Jenis<br>Kerusakan | <b>Operator PD</b>                               | <b>Nama</b><br>Pelapor | <b>Tanggal Status</b> |         | Data<br>Perbaikan | Keterangan Aksi |                                                |
| Logout                             |                          | Terjatuh           | <b>BADAN KEPEGAWAIAN DAN</b><br>PENGEMBANGAN SDM | Pandi                  | 2022-08- Sudah<br>30  | Selesai | fsfs              | sfsafsf         | Edit Hapus<br>Cetak<br>Detail                  |
|                                    | $\overline{c}$           | Ringan             | BADAN PENDAPATAN DAERAH Ali Rais                 |                        | 2022-08- Sudah<br>26  | Selesai |                   |                 | Edit<br>Hapus<br><b>Cetak</b><br><b>Detail</b> |
|                                    | 3                        | <b>Lecet Berat</b> | DINAS KEPEMUDAAN,<br>OLAHRAGA DAN PARIWISATA     | Nashrul                | 2022-08- Sudah<br>22  | Selesai |                   |                 | Edit<br>Hapus<br>Cetak<br>Detail               |
|                                    |                          | Ringan             | <b>BADAN PERENCANAAN</b><br>PEMBANGUNAN DAERAH   | Pandi                  | 2022-08- Sudah<br>31  | Selesai | fngdfss           | gjhfgdng        | Edit Hapus<br>Detail<br>Cetak                  |

*Gambar 4.3 Menu Home*

### <span id="page-35-1"></span>**3. Hasil Halaman Tambah Data**

Pada halaman tambah data ini user dapat menginputkan data. Berikut tampilan tambah data dapat dilihat pada gambar 4.4

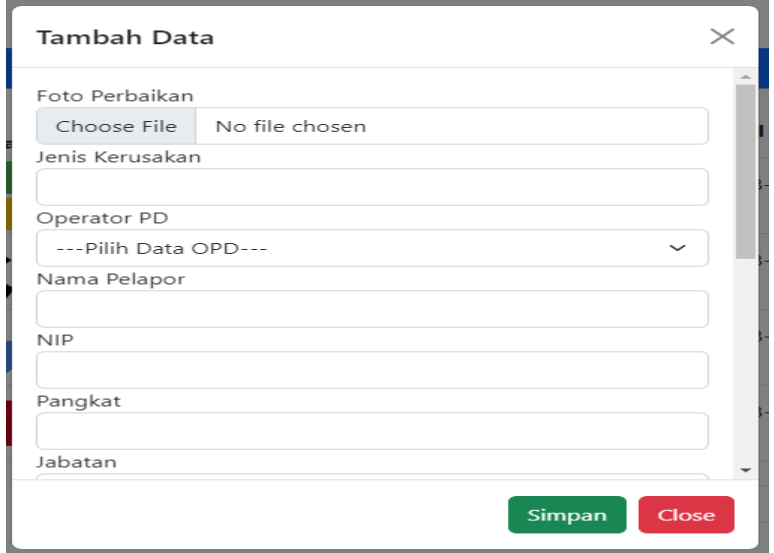

*Gambar 4.4 Halaman Tambah Data*

#### <span id="page-36-0"></span>**4. Menu Edit Data**

Pada menu edit ini, user bisa mengedit atau mengubah data yang telah terinput. Misalkan merubah nama atau lainnya. Mungkin ada kesalahan saat penginputan data, maka datanya bisa di edit ataupun diubah. Adapun halaman edit dapat dilihat pada gambar 4.5

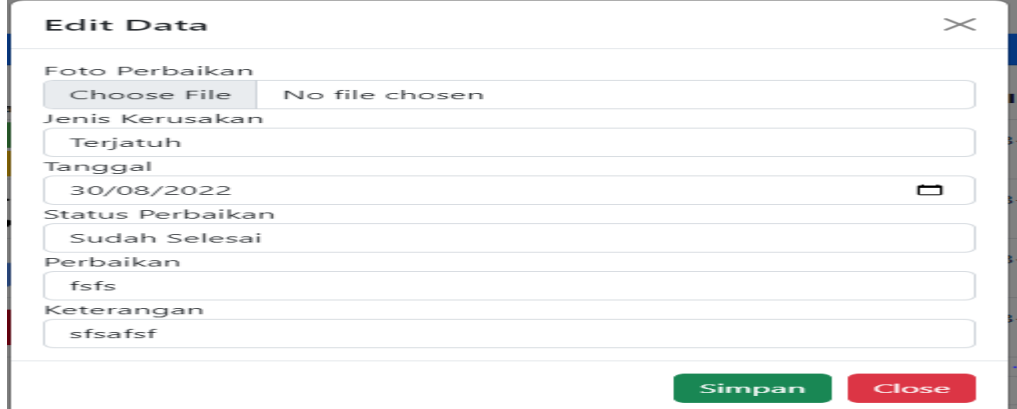

*Gambar 4.5 Menu Edit Data*

#### <span id="page-36-1"></span>**5. Menu Detail Data**

Menu detail data ini digunakan melihat seluruh data yang di input sudah benar semua atau masih ada yang salah atau akan di edit ulang. Adapun halaman edit data bisa dilihat pada gambar 4.6

| Dashboard |                 |                                        | Home Logout |
|-----------|-----------------|----------------------------------------|-------------|
|           | Jenis Kerusakan | Terjatuh                               |             |
|           | Operator PD     | BADAN KEPEGAWAIAN DAN PENGEMBANGAN SDM |             |
|           | Nama Pelapor    | Pandi                                  |             |
|           | Tanggal         | 2022-08-30                             |             |
|           | Status          | Sudah Selesai                          |             |
|           | Data Perbaikan  | fsfs                                   |             |
|           | Keterangan      | sfsafsf                                |             |
| Kembali   |                 |                                        |             |

*Gambar 4.6 Menu Detail Data*

#### <span id="page-37-0"></span>**6. Menu Cetak Data**

Menu cetak data ini di buat untuk mencetak data yang sudah di input oleh user. Adapun tampilan menu cetak data bisa dilihat pada gambar 4.7

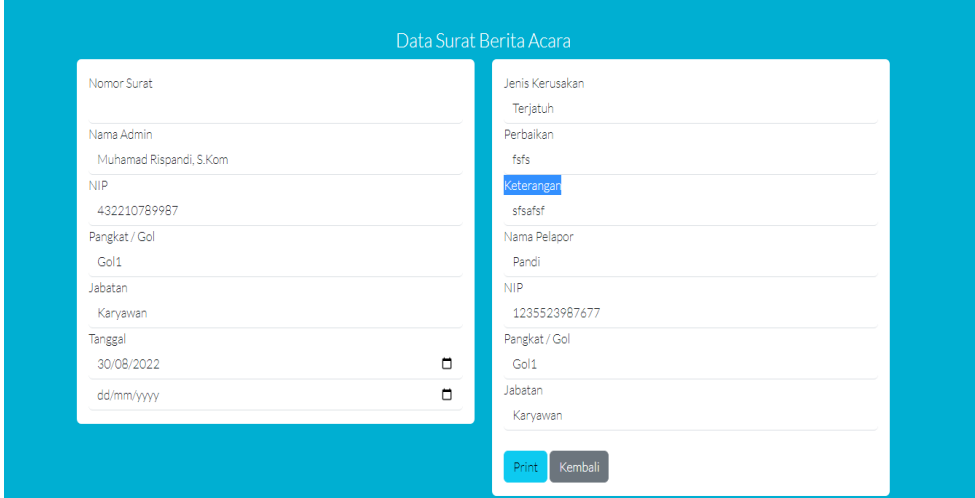

*Gambar 4.7 Menu Cetak Data*

### <span id="page-37-1"></span>**7. Menu Hapus Data**

Menu hapus ini digunakan jika user ingin menghapus data. Jika user menghapus data dari webite ini, maka data di database pun akan ikut terhapus tanpa bisa mengembalikan datanya lagi. Saat user mengklik button hapus, maka akan ditampilkan pesan apakah benar user ingin menghapus data. Adapun tampilannya dapat dilihat pada gambar 4.8

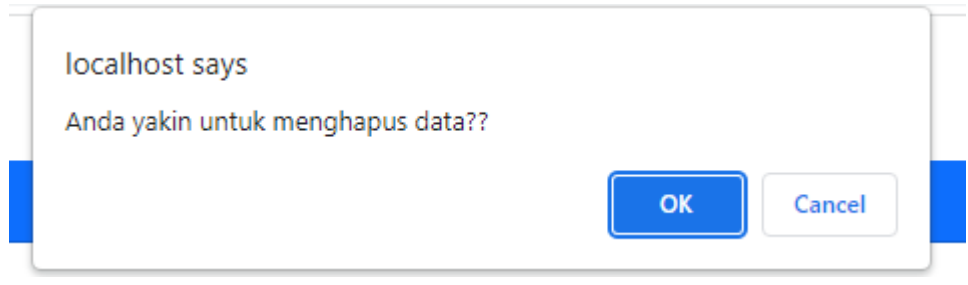

*Gambar 4.8 Menu Hapus Data*

### **BAB V**

### **PENUTUP**

#### <span id="page-38-2"></span><span id="page-38-1"></span><span id="page-38-0"></span>**5.1 Kesimpulan**

Kesimpulan Berdasarkan pelaksanaan Kerja Praktik yang dilaksanakan di Kantor Dinas Komunikasi dan Informatika Kota dapat diambil kesimpulan sebagai berikut :

- 1. Monitoring Kerja Harian Berbasis Website ini dibuat untuk membantu mempermudah dalam proses pencatatan kendala atau masalah di bidang pelayanan.
- 2. Dengan melaksanakan Kerja Praktek di Dinas Komunikasi dan Informatika Kota Dumai ini diharapkakn aplikasi yang dirancang ini dapat membantu pegawai di bidang data center.
- 3. Pelaksanaan Kerja Praktek dapat menambah ilmu tentang jenis-jenis pekerjaan yang ada di Dinas Komunikasi dan Informatika Kota Dumai.

#### <span id="page-38-3"></span>**5.2 Saran**

Dari hasil penelitian dan terdapatnya beberapa kelemahan yang ada pada sistem yang telah di rancang, maka dapat dikemukakan beberapa saran sebagai berikut :

- 1. Agar sistem yang dirancang dapat bekerja secara efektif dan efisien maka diperlukan tenaga terampil dalam pengoperasian sistem yang dibuat.
- 2. Dalam penerapan system diharapkan sebaiknya di dukung oleh perangkat atau alat yang memadai, baik dari segi manusia maupun peralatannya (Hardware dan Software).

# **DAFTAR PUSTAKA**

<span id="page-39-0"></span>LuqmanNur Hakim. *Rancangpembuatanaplikasicatatanharianberbasis web untuk monitoring siswasmkpelitanusantara 2 semarangmenggunakanphpdanmysql. Universitasnegerisemarang, 2016.*

Dinas Komunikasi dan Informatika Kota Dumai. Retrieved 7 januari, 2021, from diskominfo.dumaikota: <https://diskominfo.dumaikota.go.id/profil/sejarah>

- Dinas Komunikasi dan Informatika Kota Dumai. Retrieved 8 Januari, 2021, from diskominfo.dumaikota: <https://diskominfo.dumaikota.go.id/profil/vismis>
- Dinas Komunikasi dan Informatika Kota Dumai. Retrieved 11 Januari, 2021, from diskominfo.dumaikot:

<https://diskominfo.dumaikota.go.id/profil/struktur>

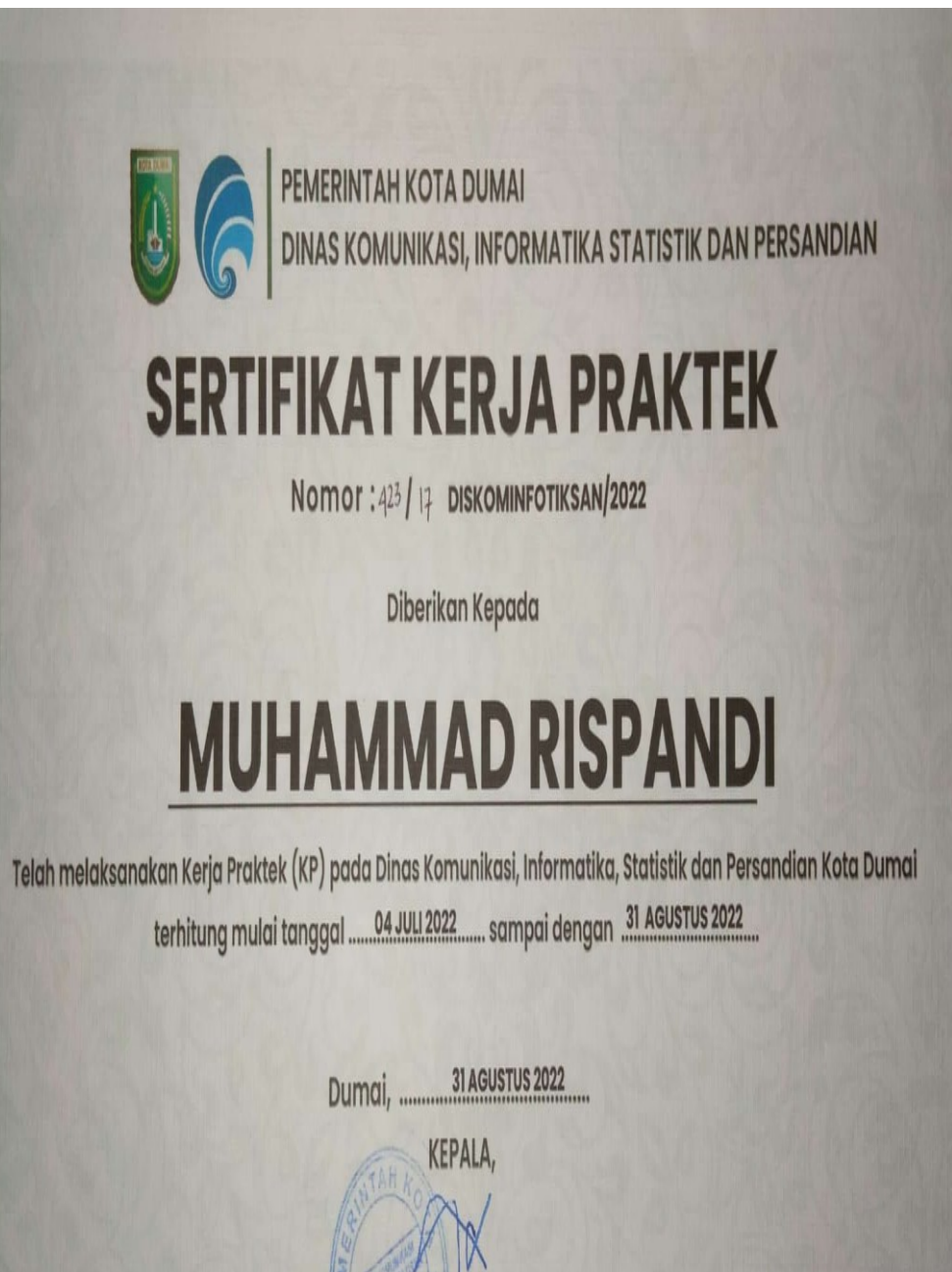

Drs. KHAIRIL ADLI, M.Si NIP. 19700511 199101 1001

# DAFTAR NILAI KERJA PRAKTEK

#### **Nama**

Alamat

### : Muhammad Rispandi

Tempat, Tanggal Lahir

: Sungai Alam, 26 Juni 2002 : Sungai Alam

Penempatan KP

: Data Center Diskominfotiksan Kota Dumai

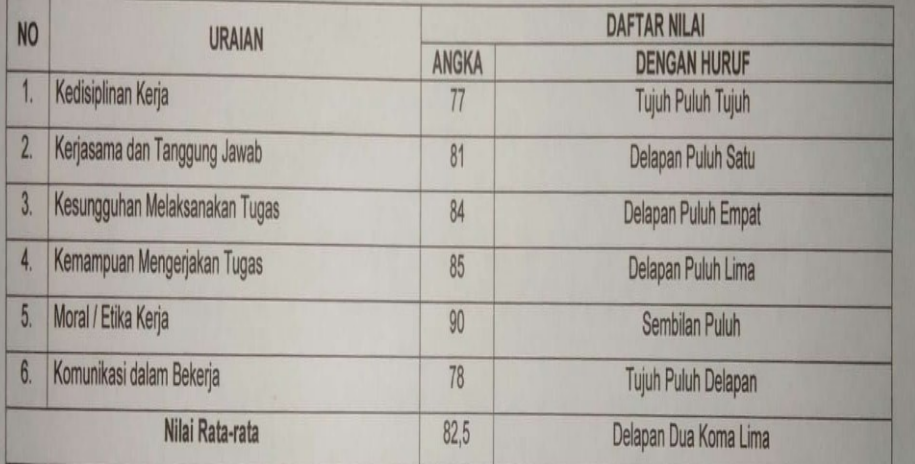

KETERANGAN NILAI :

- 85 100 = Sangat Memuaskan
- $75 84$  = Memuaskan
- $55 74$  = Cukup Memuaskan
- $35 54$  = Kurang Memuaskan
- $10 34 = Tidak Memuaskan$

Dumai, 31 Agustus 2022

Pembimbing Lapangan

WISDEAN ESKA MAENA, S.Ds<br>NIP. 19841220 201001 1 019

 $\overline{\lambda}$ 

 $CS$ 

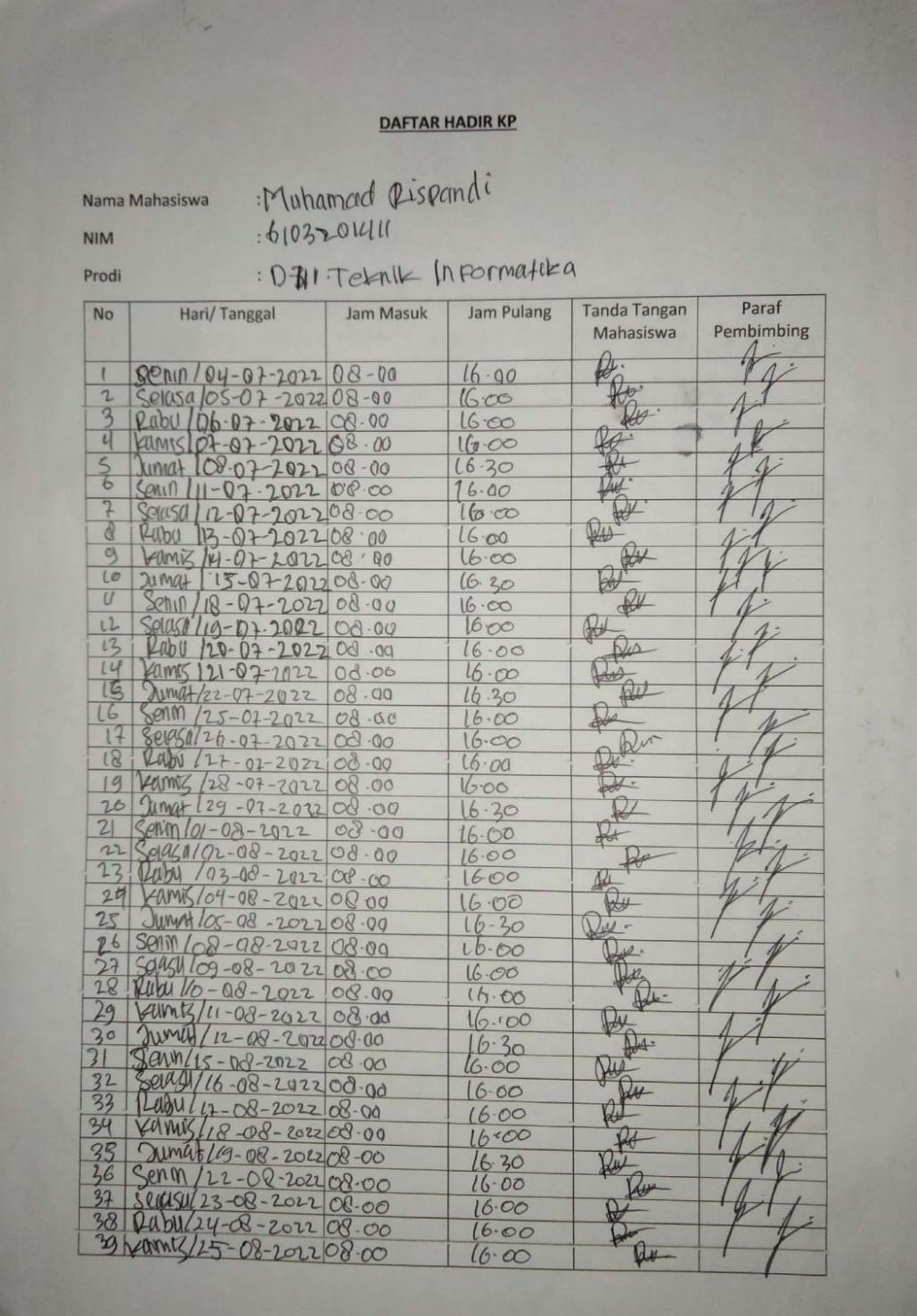

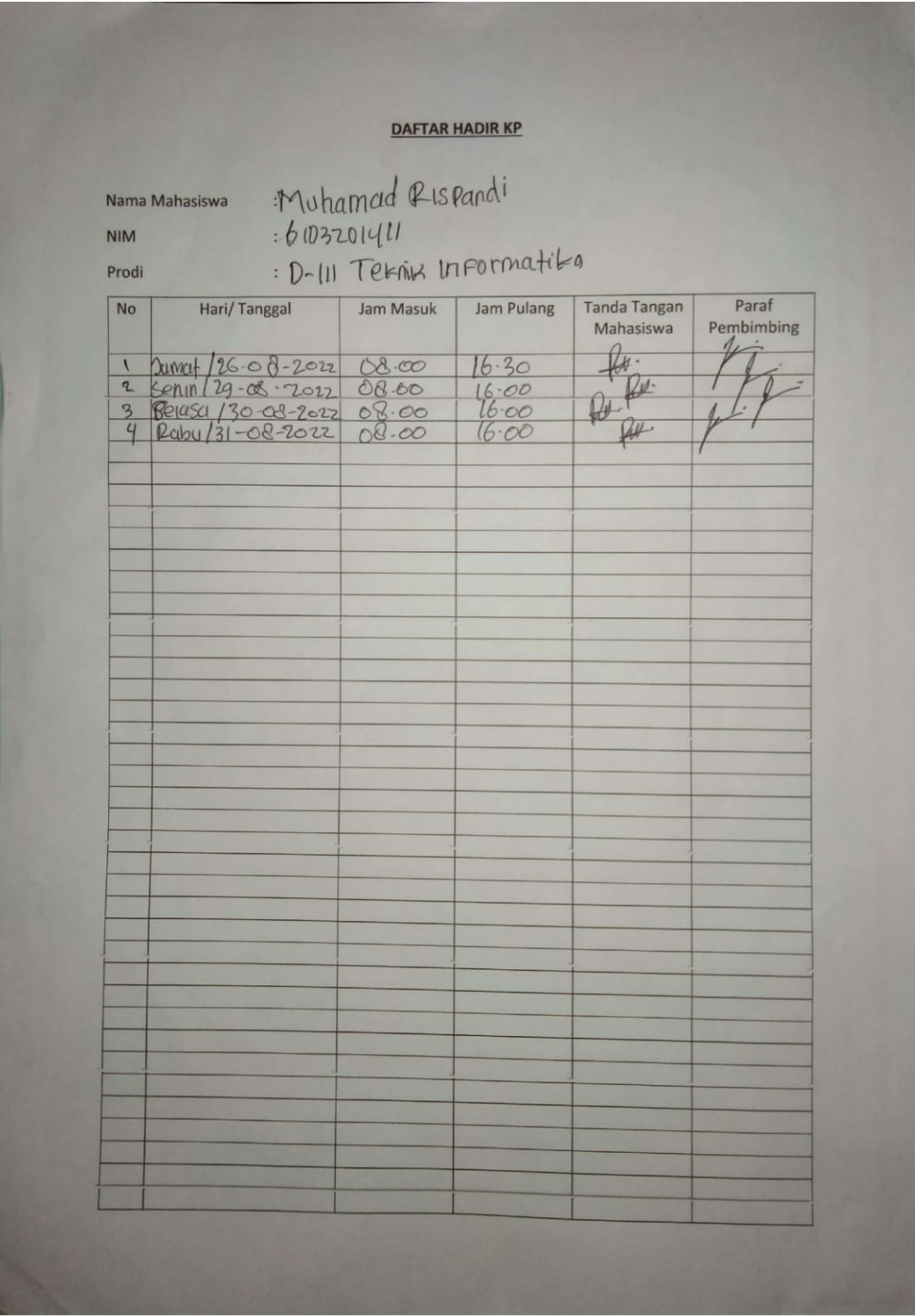